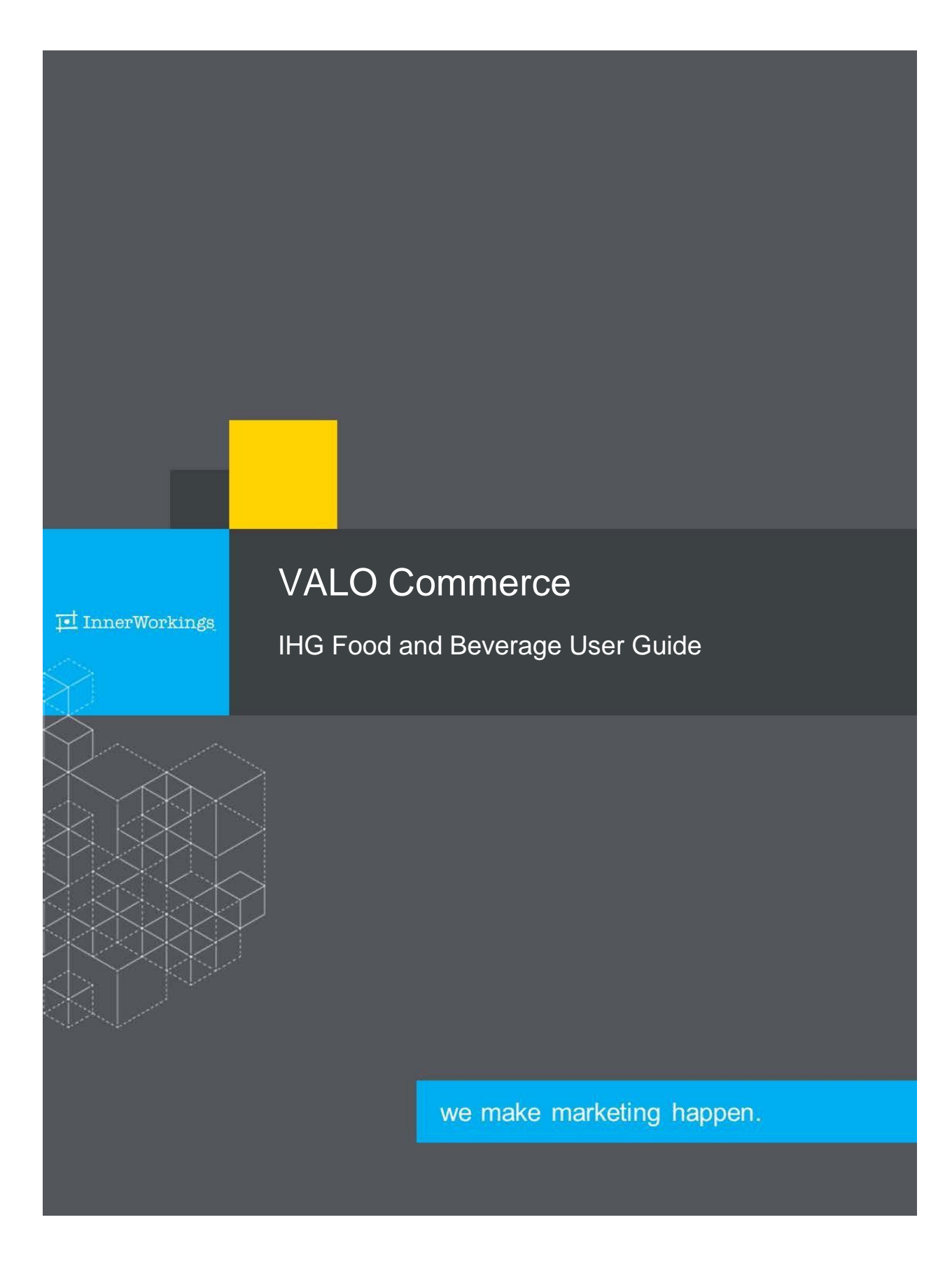

# **Using VALO Commerce**

#### Logging In to Your Commerce Site

To log into the IHG Food and Beverage VALO Commerce site, you will need to perform the following steps:

- 1. Log in to Merlin at [https://ihgmerlin.com.](https://ihgmerlin.com/)
- 2. Use the keyword search to search for "marketing estore." A link to the *IHG Print & Marketing eStore* will display.

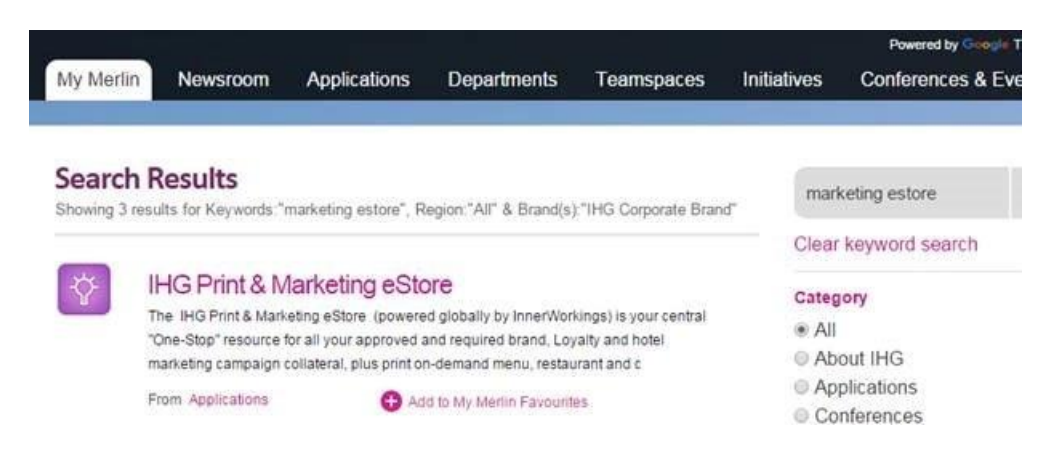

3. Click the link to access the IHG Print & Marketing eStore landing page. To launch your Commerce site, click *Access this tool*.

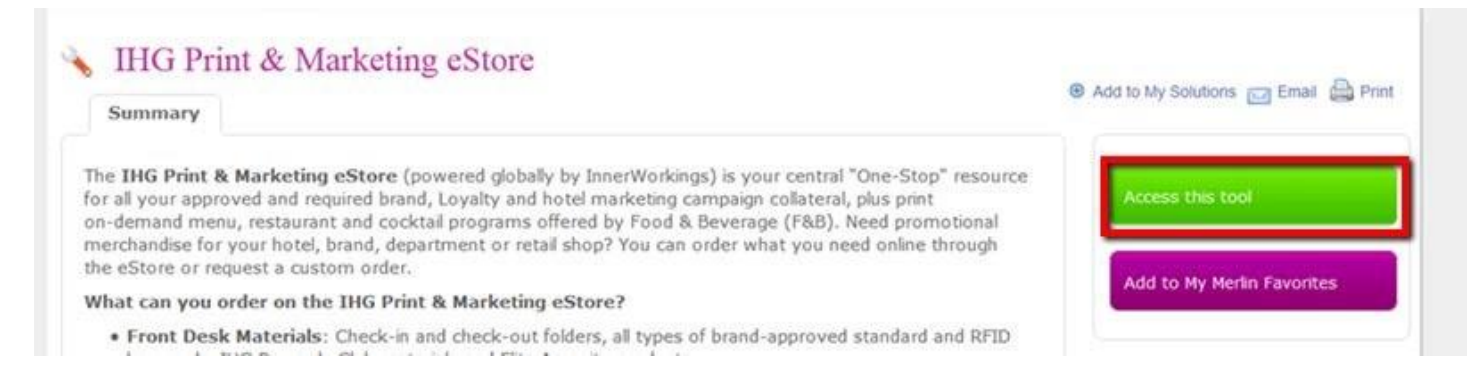

*Note:* If you will frequently access the eStore, it is recommended that you add it to your favorites in Merlin by clicking the *Add to My Merlin Favourites* link. An icon to access the tool directly will then display on your Merlin home page.

# **My Favourites 2**

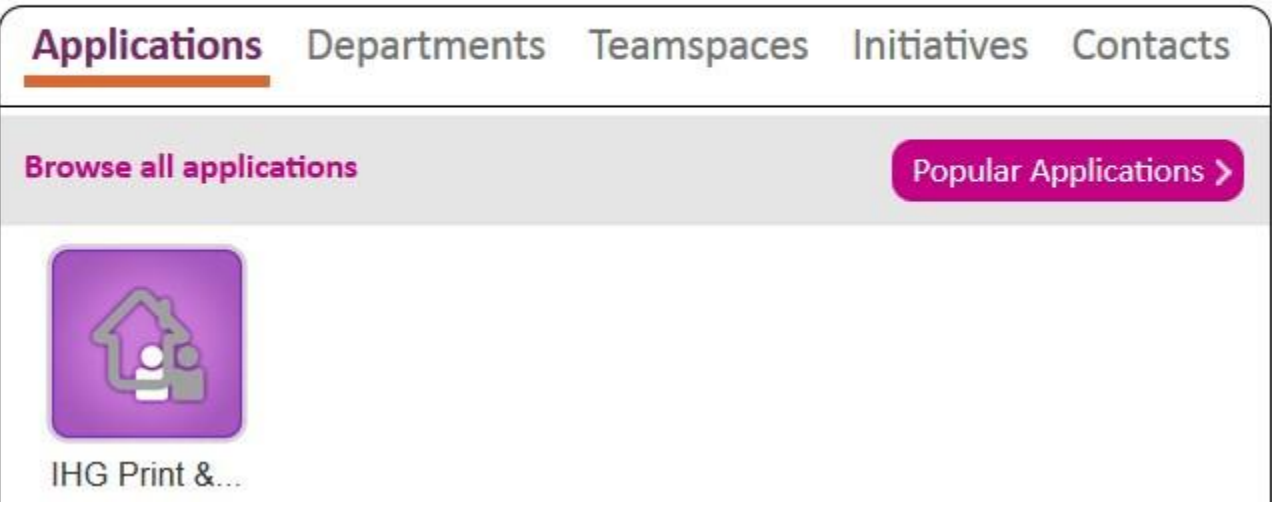

# Finding Crowne Plaza Reduced Lunch/Dinner menus

After logging in to the VALO commerce portal, find the 'F&B' section under the Crowne Plaza left navigation. "Reduced Lunch/Dinner menu"

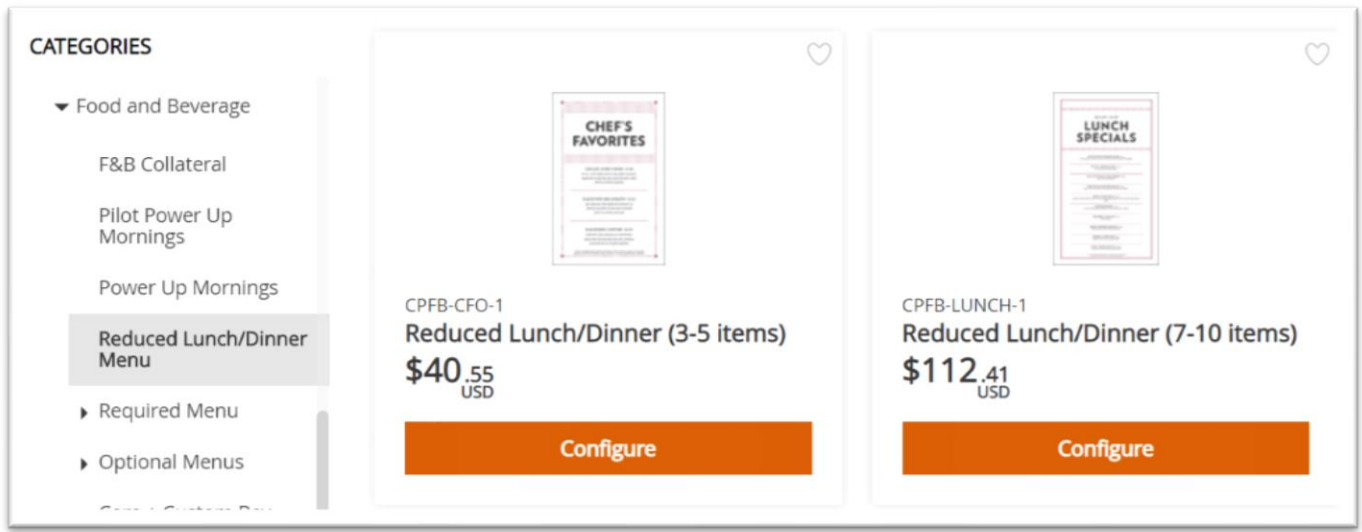

## Customizing Your Menus

Click on the menu you want to customize, then click on the pencil icon in the top right corner.

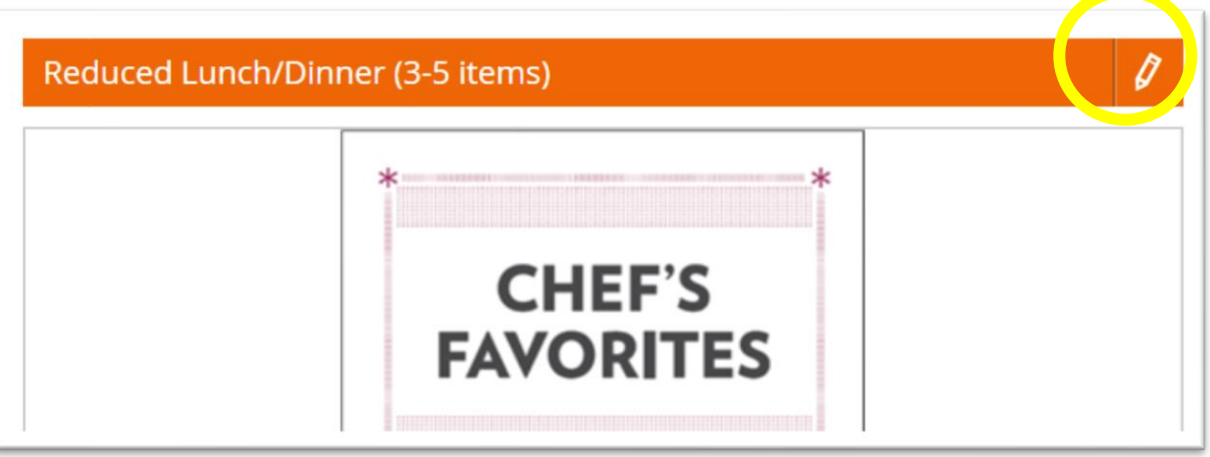

Enter Menu Header, choose whether you require a meat/seafood disclaimer, and use, or adjust, Restaurant Dining Details, which will show at the bottom of the menu.

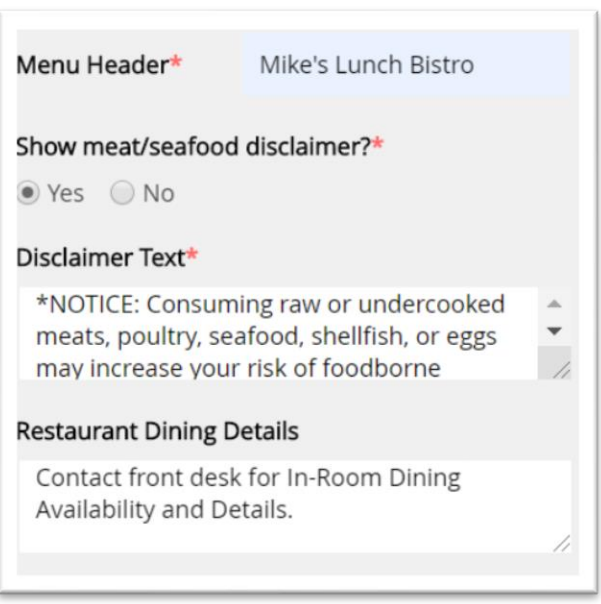

# Items & Pricing

For menu items, either choose from the drop down list of menu items or select Create Your Own and buildyou're your own item with name, description, price. Each item will be Create My Own pricing, enter your pricing in this format; 00.00 with **no dollar sign**.

3

## **I** InnerWorkings

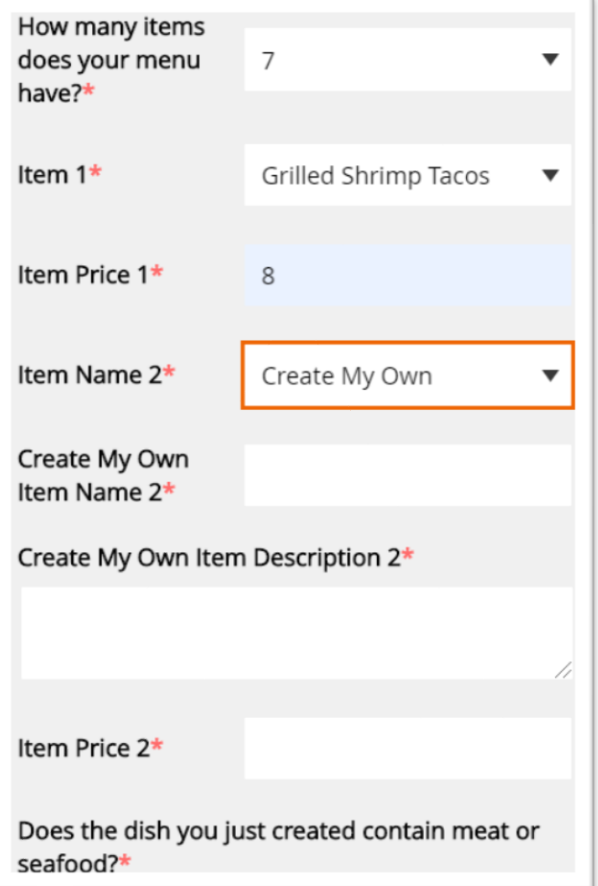

# Saving Your Menu

**To save menu content information for future use or reorders**, use the Quick Fill feature at the bottom by entering a name for the Quick Fill and clicking "Save Quick Fill". To load a stored Quick Fill menu, select an item then click the down arrow in the grey bar at the top. **If you do not save a Quick Fill you will be required to enter your menu information again.** 

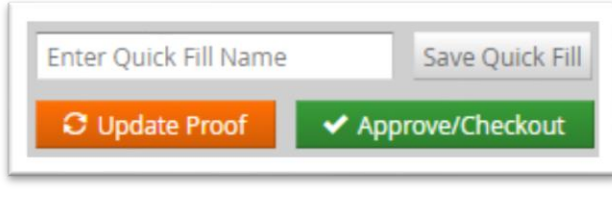

# The Items Screen

The shopping cart shows the selected items. To see any customized item's proof, click the magnifying glass. Click "Next" to continue your checkout.

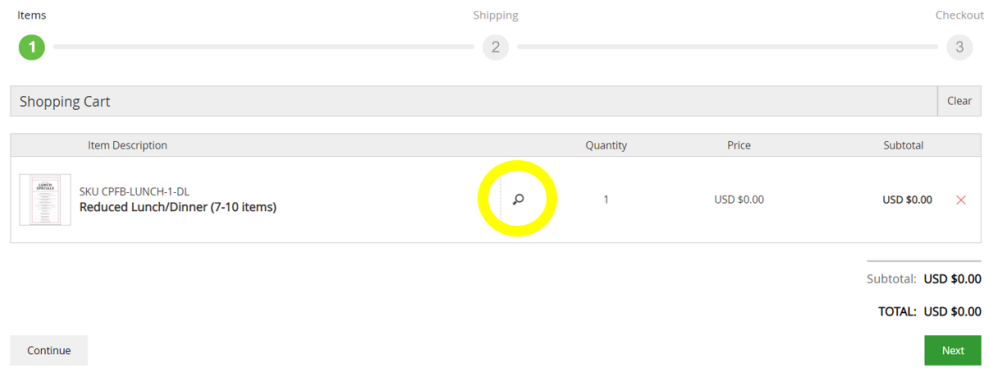

#### The Shipping Screen

Enter your shipping address HYHQWRXØRPHQXVZOOEHVKSSHGEnter your Holidex code in the provided space.. For order confirmation emails, be sure the Email field has the correct email address. Click "Next" to continue.

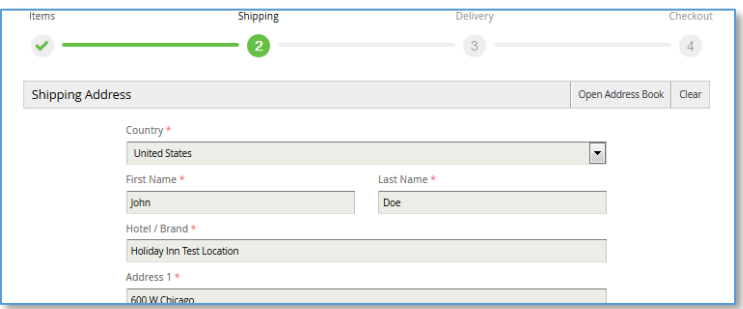

# The Delivery Screen

Simply click Checkout to continue

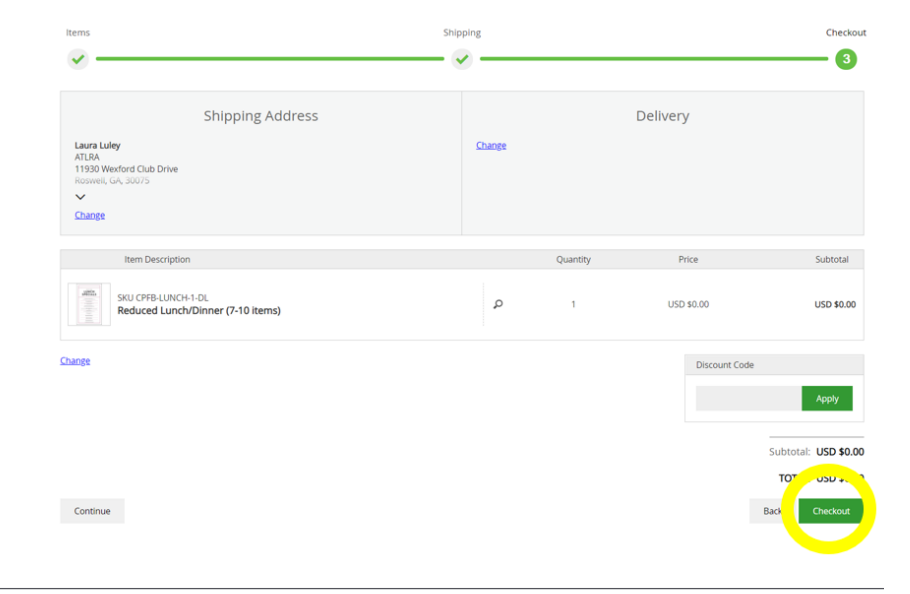

After submitting your order, you will receive a copy of the order via email and updates when the order is approved and your printable PDF is available. While accuracy of the menus is the full responsibility of the hotel, IHG F&B will review all menus for final approval.

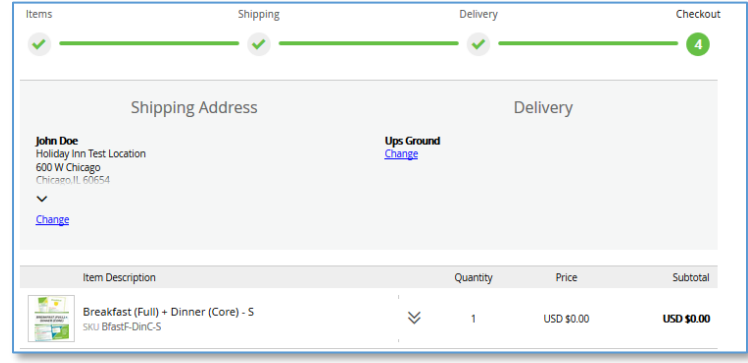

#### Managing Your User Profile

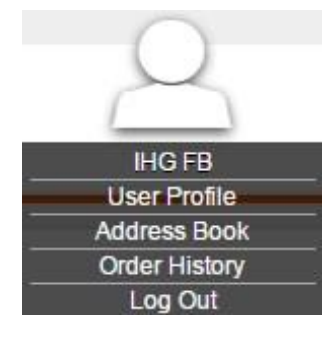

Hover over the user icon in the upper right corner of the screen to see your user profile menu. Here you can view and edit your basic information, edit the shipping addresses available in your personal address book, and review orders that you have placed in the past. **Edit Profile**

The *User Profile* option allows you to modify your basic contact information as well as your primary shipping address, which defaults on the checkout screen. You can disregard the *Default Billing Address* section, as billing addresses currently are not required at checkout.

# Profile

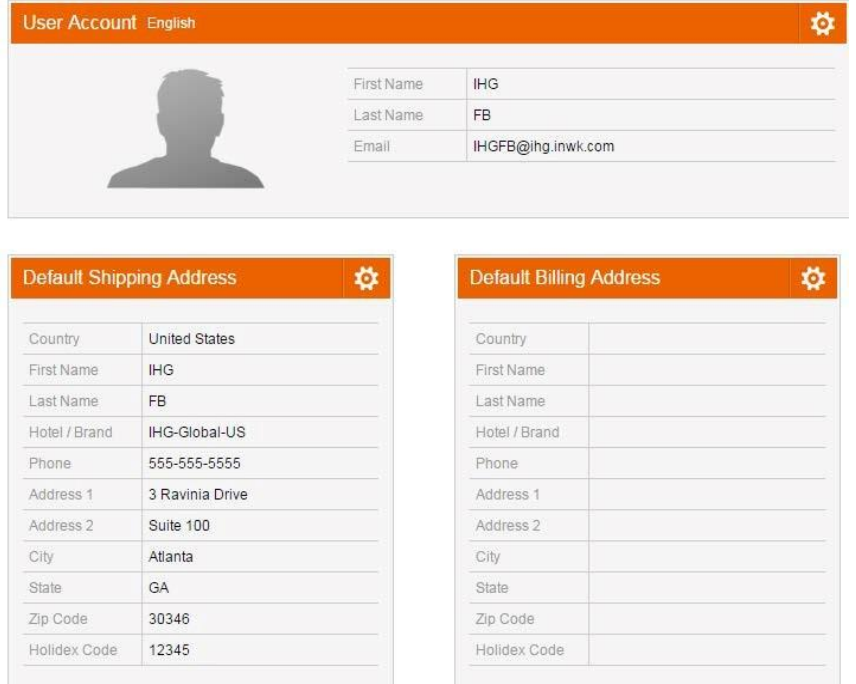

Beneath this information, you can review a list of Quick Fills that you have saved for all variable print data products on the site. Click the *Edit* button to update the selections made for a Quick Fill, or the X to remove it.

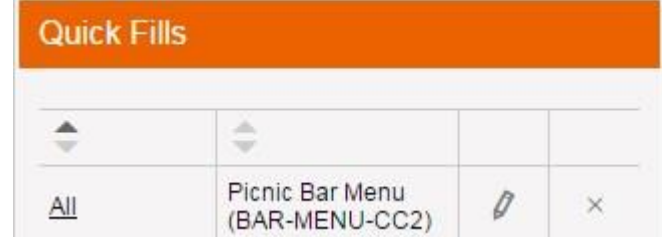

#### **Address Book**

The *Address Book* screen allows you to modify the shipping addresses available in your personal address book.

# Address Book 日

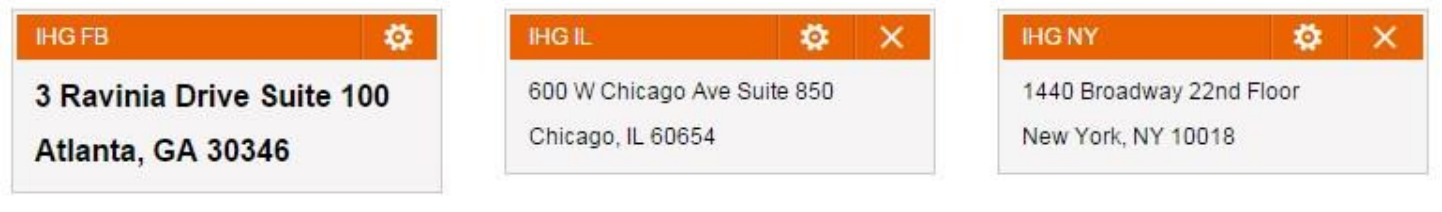

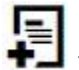

to enter a new address. You can modify an address by clicking the gear icon, or click

#### **Order History**

Orders that have been placed in the past are accessible via the *Order History* menu option.

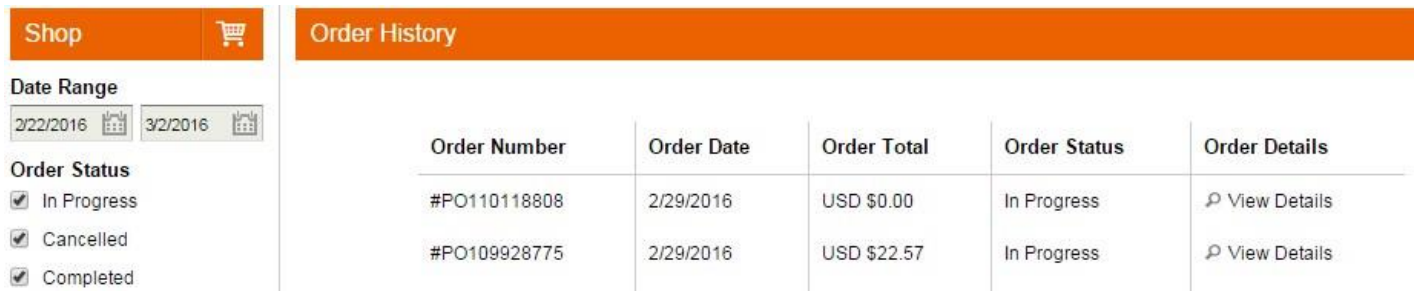

Here you can review details on each of your placed orders, including the order status. Click the *View Details* link to see further information, including shipment information if applicable.

#### Contact Support

To contact InnerWorkings Support with questions or requests regarding your site, please send an email to support.ihg@inwk.com.